Parallels® Plesk Panel

## **Guía del usuario de Parallels Web Presence Builder 10.4**

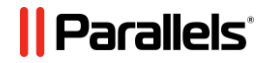

## **Contenidos**

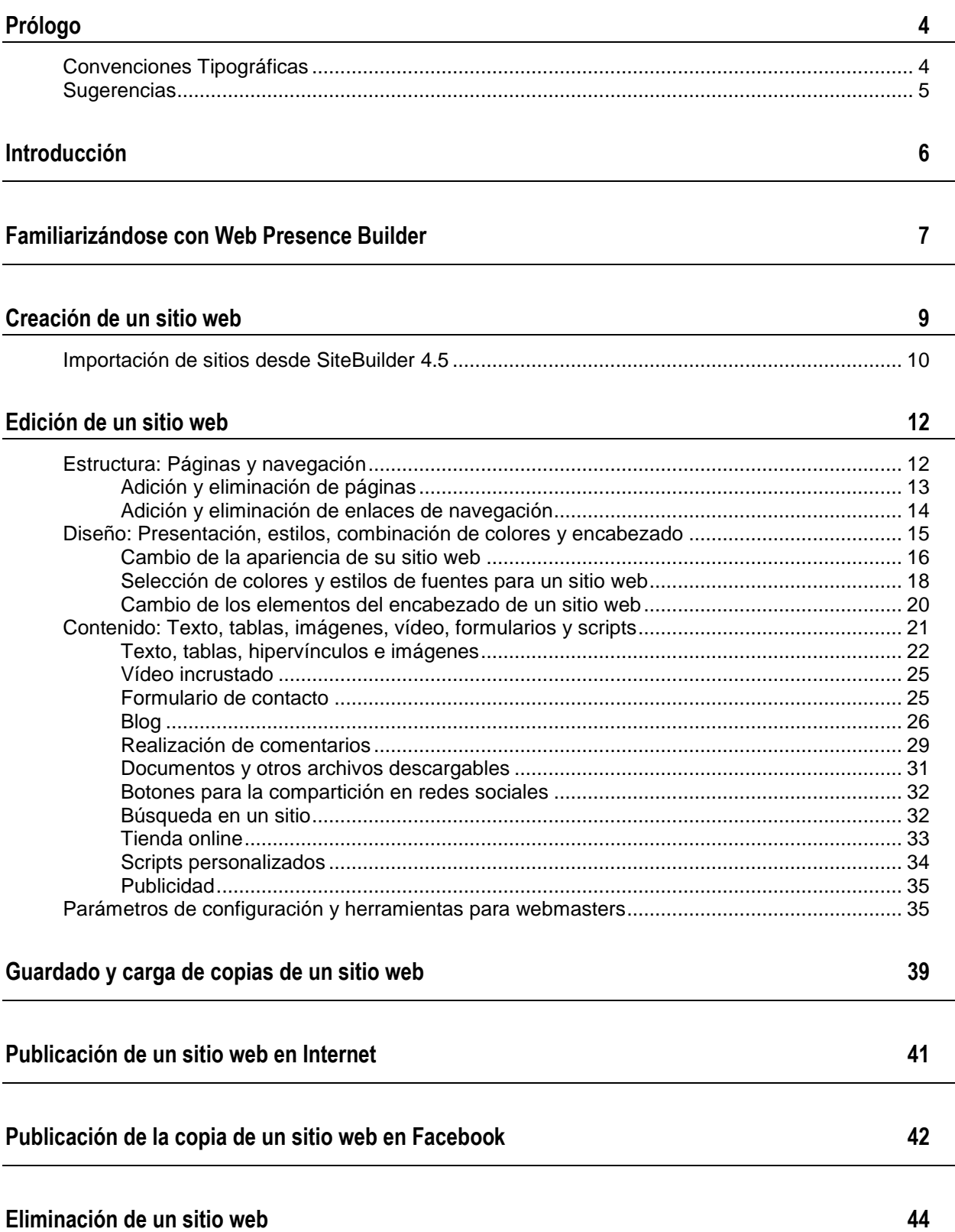

# <span id="page-3-0"></span>**Prólogo**

### **En esta sección:**

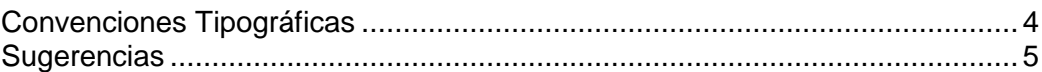

## <span id="page-3-1"></span>**Convenciones Tipográficas**

Antes de empezar a usar esta guía, es realmente importante entender las convenciones de documentación usadas en la misma.

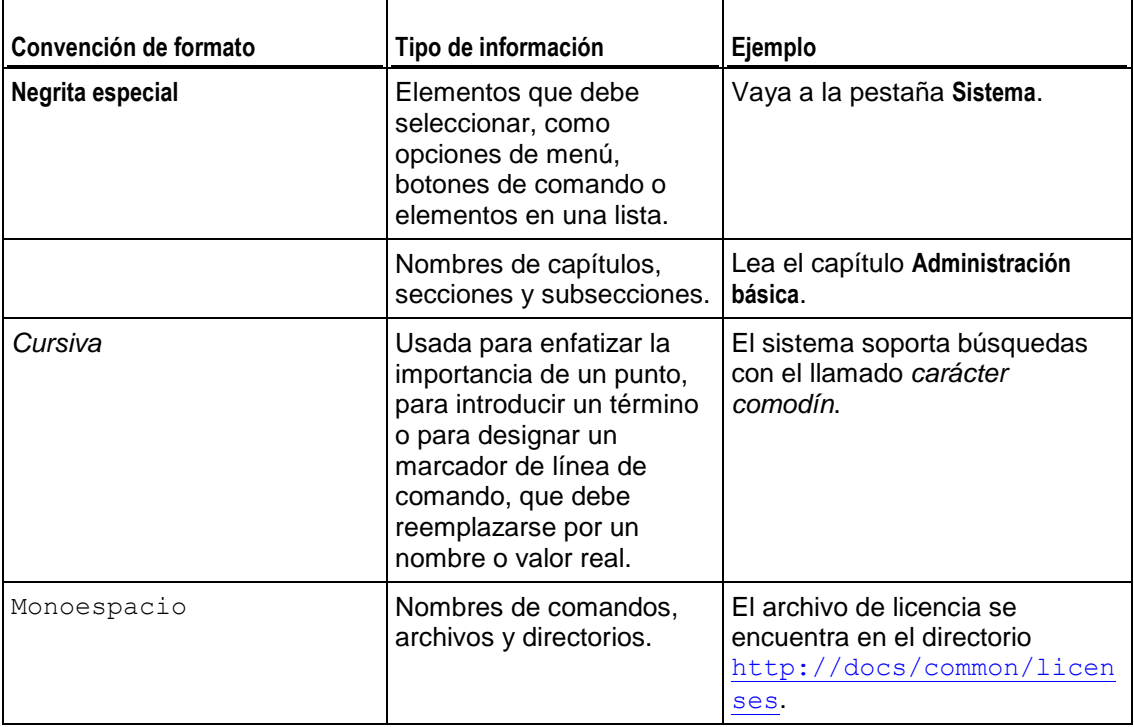

Los siguientes tipos de formato en el texto indican información especial.

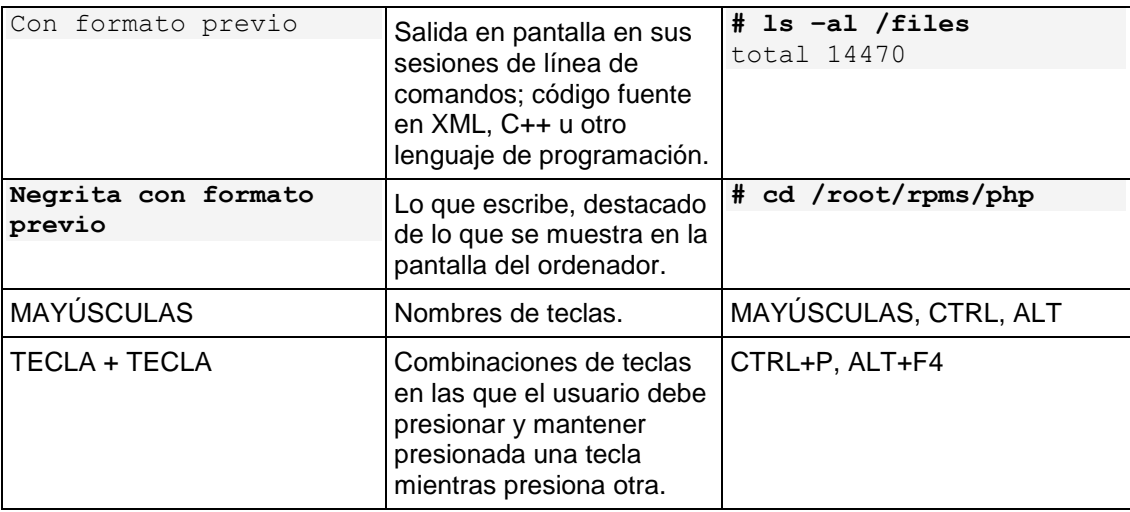

## <span id="page-4-0"></span>**Sugerencias**

Si encuentra algún error en esta guía o si tiene alguna duda o sugerencia acerca de cómo mejorarla, envíenos sus comentarios usando el formulario online que encontrará en [http://www.parallels.com/es/support/usersdoc/.](http://www.parallels.com/es/support/usersdoc/) Indíquenos el nombre de la guía, el nombre del capítulo y de la sección así como el fragmento de texto donde ha encontrado el error.

<span id="page-5-0"></span> $C A P$ <sup> $f T U L O$ </sup><sup>1</sup>

# **Introducción**

Parallels Web Presence Builder es una forma intuitiva y fácil de crear sitios web para particulares y pequeñas empresas.

Para empezar a crear un sitio web con Web Presence Builder, primero debe seleccionar el tema de su sitio web, especificar un nombre para el sitio web y seleccionar un idioma. Tenga en cuenta que el idioma que seleccione será el idioma para su sitio web, no para el interfaz de Web Presence Builder. El idioma del interfaz de Web Presence Builder sólo puede cambiarse a través de Parallels Panel.

Se le pedirá que proporcione información acerca de usted para así rellenar el sitio web automáticamente con información. Tenga en cuenta que la información que proporcione no será restaurada ni utilizada en ninguna otra parte, sólo se usará para rellenar el contenido de su sitio web, como por ejemplo las páginas "Acerca de nosotros" o "Contacto". Más adelante podrá editar o eliminar esta información en cualquier momento. Una vez proporcionada la información necesaria, Web Presence Builder genera un sitio web con un diseño único. El diseño de los sitios web de Web Presence Builder está formado por distintos elementos. Cada vez que Web Presence Builder genera el diseño de un sitio web, se utiliza un conjunto aleatorio de diseños de elementos, por lo que usted puede estar seguro de que el diseño de sitio web que reciba nunca va a repetirse.

#### <span id="page-6-0"></span> $C A P$ Í T U L O 2

# **Familiarizándose con Web Presence Builder**

El interfaz de Web Presence Builder está formado por dos partes principales: su sitio web y el menú principal.

Los sitios web de Web Presence Builder están formados por distintos elementos o módulos. Cada módulo puede editarse de forma individual. Aquí podrá familiarizarse con los principios básicos de la edición de módulos de sitio web, que es similar para todos los módulos.

Los módulos de los sitios web Web Presence Builder pueden ser de dos tipos básicos:

- Módulos simples. Estos módulos sólo aparecen en una de las páginas del sitio web. Un ejemplo es un bloque simple de texto.
- Módulos sitewide. Estos módulos aparecen en todas las páginas del sitio web. Un ejemplo es un encabezado de sitio web.

Para localizar un módulo de sitio web, pase el ratón por encima de la parte del sitio web que desee modificar. Podrá ver que aparecerá un marco punteado alrededor del módulo. Al lado del marco punteado aparecerá un panel de control que le pedirá si desea mover, editar o eliminar/ocultar el módulo.

El marco punteado alrededor de los módulos simples es gris oscuro, mientras que el que aparece alrededor de los módulos sitewide es de color púrpura.

Para editar un módulo del sitio web, haga clic en cualquier parte en el módulo. Podrá ver que aparecerá un marco punteado alrededor del módulo. Al lado del marco punteado aparecerá un menú contextual con las opciones de edición del módulo.

El menú principal de Web Presence Builder proporciona opciones de edición de sitio web agrupadas en cinco pestañas:

- **Módulos**. Aquí puede seleccionar los módulos requeridos y arrastrarlos a cualquier parte de la página para añadir contenido al sitio web.
- **Diseño**. Aquí puede seleccionar el número de barras laterales en la página, el ancho de la página, barras laterales y márgenes y tipo de diseño fijo o líquido.
- **Estilo**. Aquí puede seleccionar la combinación de colores base para su sitio web, cambiar los colores de elementos individuales y seleccionar fuentes y estilos para los márgenes de su sitio web.
- **Páginas**. Aquí puede añadir y eliminar páginas, cambiarles el nombre, editar información meta de las páginas (como por ejemplo la descripción o las palabras clave) o marcar una página como oculta para que así sus visitantes no puedan acceder a esta a través del menú del sitio.

 **Configuración**. Aquí puede editar el nombre de su sitio web, la descripción y las palabras clave para buscadores, cargar un icono de sitio (favicon), optimizar el rango de su sitio web en los resultados de los buscadores y añadir su sitio a una página de Facebook.

En el menú principal también puede realizar las siguientes acciones:

- Acceder al tutorial en vídeo **Cómo empezar en Web Presence Builder** y a la **Guía del usuario**. Para ello, seleccione la opción correspondiente en el menú **Ayuda**.
- Guardar y cargar las copias de su sitio web usando las opciones **Guardar** y **Revertir** .
- Publicar su sitio web usando el botón **Publicar**.
- Descartar cualquier cambio realizado en un sitio y empezar a crear un sitio de nuevo seleccionando **Más** > **Iniciar de nuevo**. Esta acción no elimina la copia del sitio ya publicada.
- Eliminar una cuenta de hosting seleccionando **Más** > **Eliminar sitio**.

Usted puede arrastrar el menú principal a cualquier parte de la página o minimizarlo.

También puede acceder a todas las opciones del menú principal en el menú contextual en cualquier parte de la página. Para abrir el menú contextual, haga clic en el botón secundario del ratón.

#### <span id="page-8-0"></span> $C$  A P  $f$  T U L O  $3$

# **Creación de un sitio web**

#### *Para crear un sitio web en Web Presence Builder:*

**1.** En el Panel de control, vaya a la pestaña **Inicio** o **Sitios web y dominios** y haga clic en **Iniciar Web Presence Builder**.

Si sólo dispone de un nombre de dominio configurado, Web Presence Builder se abrirá en una ventana o pestaña nueva del navegador.

- **2.** Si dispone de múltiples nombres de dominio, haga clic en el vínculo **Editar en Web Presence Builder** correspondiente. En una ventana o pestaña nueva del navegador, se abrirá el asistente de Web Presence Builder.
- **3.** Seleccione el tema de su sitio web y haga clic en **Crear sitio**.
- **4.** Proporcione la información solicitada para incorporar contenido automáticamente al sitio web.

**Nota:** La información que proporcione no será restaurada ni utilizada en ninguna otra parte, sólo se usará para rellenar previamente el contenido de su sitio web, como por ejemplo las páginas "Acerca de nosotros" o "Contacto". Más adelante podrá editar o eliminar esta información en cualquier momento.

**5.** Haga clic en **Enviar y crear sitio**.

Web Presence Builder tarda unos minutos en generar un sitio web con el diseño y contenido especificado.

#### **En este capítulo:**

[Importación de sitios desde SiteBuilder 4.5.](#page-9-0)...................................................... [10](#page-9-0)

## <span id="page-9-0"></span>**Importación de sitios desde SiteBuilder 4.5**

Si dispone de un sitio creado con SiteBuilder 4.5, puede importarlo a Web Presence Builder 10.4.

**Nota:** No se soporta la importación de sitios desde versiones anteriores de SiteBuilder u otros sistemas de gestión del contenido.

Si creó su sitio usando una versión anterior de SiteBuilder (4.4 o una versión previa) y desea transferir su sitio, puede hacer lo siguiente:

- Ponerse en contacto con su proveedor de hosting y pedirle que actualice su cuenta a la versión más reciente de Web Presence Builder.
- Transferir su sitio manualmente copiando y pegando el contenido.

Durante la importación del sitio, la mayor parte de la estructura y del contenido del sitio puede transferirse correctamente. De todas formas, no podemos garantizar la transferencia de todo el contenido.

En la mayoría de los casos, los elementos detallados a continuación se importan sin ningún tipo de incidencia:

- Mapa del sitio.
- Páginas estáticas, incluyendo vínculos e imágenes en los módulos de texto. Tenga en cuenta que los bloques de texto que tengan un tamaño superior a los 30 kilobytes pueden resultar cortados. Por este motivo, puede que algunas partes del texto no sean visibles.
- **Imagen de encabezado (si no se trata de una imagen personalizada).**
- Eslogan, nombre del sitio.
- Logo (si no se trata de una imagen personalizada).
- Texto al pie de página.
- Info meta (palabras clave y descripción).

Los demás módulos sólo pueden importarse como widgets de texto con contenido estático, vínculos e imágenes. Los botones no funcionarán. La estructura de la galería de imágenes puede importarse sin imágenes.

#### *Si desea importar un sitio desde SiteBuilder 4.5:*

- **1.** Abra el editor y, en la pantalla de selección del tema, haga clic en **Importar sitio desde SiteBuilder 4.5**.
- **2.** Introduzca la dirección de Internet (nombre de dominio) del sitio que desea importar. Por ejemplo: [http://example.com](http://example.com/).
- **3.** Seleccione la casilla para confirmar que es consciente de que existan incidencias de importación y haga clic en **Importar sitio**.
- **4.** Una vez importado el sitio, revíselo y edítelo si es necesario (en la página [12\)](#page-11-0). Usted puede comparar la versión importada del sitio con su sitio original y añadir manualmente aquella información que no haya sido transferida.
- **5.** Una vez haya realizado todas las modificaciones pertinentes, publíquelo en su cuenta de hosting (en la página [41\)](#page-40-0).

Si está publicando un sitio nuevo en el mismo espacio web donde estaba alojado su sitio creado con SiteBuilder 4.5, se sobrescribirá el sitio anterior.

<span id="page-11-0"></span>CAPÍTULO 4

# **Edición de un sitio web**

En Web Presence Builder usted puede modificar virtualmente cada elemento de su sitio web. Los elementos simples se modifican in-situ - usted abre una página donde se utilice el elemento, lo edita y ve el resultado al instante. Los elementos sitewide se modifican en un lugar pero los cambios se aplican a cada una de las páginas de su sitio web.

**Nota:** Si está utilizando Internet Explorer, es muy recomendable que evite usar el zoom del navegador para cambiar el tamaño del texto que se muestra en la ventana de su navegador. Tenga en cuenta que los sitios web Web Presence Builder se visualizarán mejor con el zoom normal (100%).

#### **En este capítulo:**

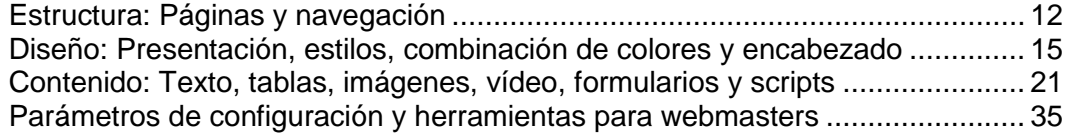

## <span id="page-11-1"></span>**Estructura: Páginas y navegación**

Esta sección describe cómo añadir páginas a un sitio, definir su ubicación en la estructura del sitio y añadir enlaces de navegación.

#### **En esta sección:**

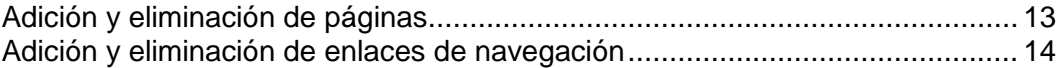

## <span id="page-12-0"></span>**Adición y eliminación de páginas**

Su sitio puede tener dos niveles de anidamientos de páginas.

- *Para añadir una página a su sitio web:*
- **1.** Vaya a la pestaña **Páginas**.
- **2.** Haga clic en **Añadir página**. La página nueva aparecerá destacada en color verde.
- **3.** Posicione la página nueva arrastrándola a la ubicación deseada o usando las flechas.
- **4.** Especifique el nombre de la página.
- **5.** Introduzca una descripción concisa del contenido de la página, que se mostrará en las páginas de los resultados de los buscadores de Internet. Indique también las palabras clave por las que los buscadores encontrarán la página.

**Nota: Nombre de página** y **Nombre de vínculo de página** son campos obligatorios. Los campos **Descripción** y **Palabras clave** son opcionales. Si especifica palabras clave para una página, estas deberían estar separadas por comas y sin espacios.

- **6.** Si desea que la página no sea visible para los visitantes de su sitio web, seleccione la casilla **Página oculta**.
- **7.** Si desea limitar el acceso a la página con autenticación con contraseña, seleccione la casilla **Página protegida** y especifique un nombre de usuario y una contraseña.
- **8.** Haga clic en **ACEPTAR** para guardar los cambios.
- *Para cambiar la ubicación o las propiedades de una página:*
- **1.** Vaya a la pestaña **Páginas**.
- **2.** Seleccione la página que desea editar.
- **3.** Cambie la posición de la página arrastrándola a la ubicación deseada o usando las flechas.
- **4.** Especifique el nombre de la página.
- **5.** Edite o elimine una descripción concisa del contenido de la página, que se mostrará en las páginas de los resultados de los buscadores de Internet. Indique también las palabras clave por las que los buscadores encontrarán la página.

**Nota: Nombre de página** y **Nombre de vínculo de página** son campos obligatorios. Los campos **Descripción** y **Palabras clave** son opcionales. Si especifica palabras clave para una página, estas deberían estar separadas por comas y sin espacios.

- **6.** Si desea que la página no sea visible para los visitantes de su sitio web, seleccione la casilla **Página oculta**.
- **7.** Si desea limitar el acceso a la página con autenticación con contraseña, seleccione la casilla **Página protegida** y especifique un nombre de usuario y una contraseña.
- **8.** Haga clic en **ACEPTAR** para guardar los cambios.
- *Para eliminar una página de su sitio web:*
- **1.** Vaya a la pestaña **Páginas**.
- **2.** Seleccione la página que desea eliminar.
- **3.** Haga clic en **Eliminar página**.
- **4.** Haga clic en **ACEPTAR** para guardar los cambios.

### <span id="page-13-0"></span>**Adición y eliminación de enlaces de navegación**

Por omisión, debajo del encabezado de su sitio se incluye una barra de navegación horizontal con enlaces a las páginas del sitio. Esta se actualiza automáticamente cada vez que usted añade, modifica, mueve o elimina páginas del sitio.

Si en el sitio utiliza barras laterales, la barra horizontal bajo el encabezado sólo incluirá enlaces a las páginas de primer nivel y las barras laterales mostrarán los enlaces del segundo y el tercero nivel.

Usted puede mover los bloques de navegación arrastrándolos a otras áreas del sitio.

Para cada bloque de navegación, usted puede especificar qué niveles de páginas deberían incluirse en el menú, cambiar la alineación del menú (por ejemplo, mostrarlo en medio de la página en vez de la alineación predeterminada a la izquierda) y cambiar el color, estilo y tamaño de la fuente usada para los enlaces. Para cambiar cualquiera de estas opciones, sitúe el puntero del ratón sobre un bloque de navegación y haga clic en **Editar**.

Si ocasionalmente elimina un bloque de navegación, puede volverlo a insertar. Para ello, vaya a la pestaña **Módulos**, seleccione **Navegación**, y arrástrelo al área en la página donde desea añadirlo. El bloque de navegación se insertará en todas las páginas del sitio web.

Para la comodidad de los visitantes de su sitio, también puede añadir bloques de navegación "breadcrumb". La navegación breadcrumb es una cadena de enlaces que representa la ruta del usuario desde la página principal del sitio a una página actual. Para añadir un bloque de navegación breadcrumb, vaya a la pestaña **Módulos**, seleccione **Breadcrumbs** y arrastre el módulo al área en la página donde desea añadirlo. El bloque de navegación se insertará en todas las páginas del sitio web.

## <span id="page-14-0"></span>**Diseño: Presentación, estilos, combinación de colores y encabezado**

Esta sección describe cómo cambiar la apariencia, combinación de colores y elementos de encabezado del sitio.

### **En esta sección:**

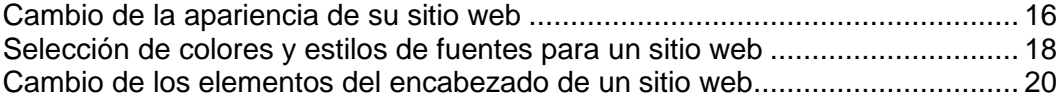

## <span id="page-15-0"></span>**Cambio de la apariencia de su sitio web**

Un sitio web creado con Web Presence Builder puede tener una, dos o ninguna barra lateral. En una barra lateral, usted puede situar un bloque de navegación, un bloque publicitario o simplemente un texto o imagen sitewide.

#### *Para seleccionar el número de barras laterales que desea tener en su sitio web:*

- **1.** Vaya a la pestaña **Diseño**.
- **2.** Seleccione **Sin barras laterales**, **1 barra lateral** o **2 barras laterales**.
- **3.** Para mover una barra lateral de un lado de su sitio web a otro con ninguna barra o para cambiar las barras laterales en su sitio web con dos barras laterales, haga clic en **Cambiar barras laterales**.
- **4.** Haga clic en **ACEPTAR** para guardar los cambios.
- *Para seleccionar el tipo de diseño para su sitio web:*
- **1.** Vaya a la pestaña **Diseño**.
- **2.** Seleccione el tipo de diseño y especifique el ancho del sitio web:
	- **Diseño fijo**: su sitio web tendrá un tamaño específico, sin importar el tamaño de la ventana del navegador con el que esté visualizando la página. En este caso, especifique el ancho de su sitio web en píxeles.
	- **Diseño líquido**: se basa en porcentajes del tamaño de la ventana del navegador actual. En este caso, especifique el ancho de su sitio web como un porcentaje del tamaño de la ventana del navegador.
- **3.** Haga clic en **ACEPTAR** para guardar los cambios.
- *Para seleccionar el tamaño de los elementos de página en su sitio web:*
- **1.** Vaya a la pestaña **Diseño**.
- **2.** Especifique el tamaño de los márgenes verticales y horizontales, que es el espacio entre los bordes de elementos que están uno al lado del otro, en píxeles.
- **3.** En el caso de un sitio web con una o dos barras laterales, seleccione **Ancho de barra lateral** y especifique el ancho de cada barra lateral en píxeles.

El tamaño del campo de contenido principal se determinará automáticamente.

**4.** Seleccione **Altura mínima** y especifique la altura de cada barra lateral y el campo de contenido principal en píxeles.

Este valor muestra la altura de los elementos de su sitio web sin contenido. Cuando añada contenido a las barras laterales y al campo de contenido principal, este se ajustará en altura para poder incorporar el contenido.

**5.** Haga clic en **ACEPTAR** para guardar los cambios.

## <span id="page-17-0"></span>**Selección de colores y estilos de fuentes para un sitio web**

La combinación de colores general, o estilo, de su sitio web, se compone de cuatro colores. Cada color se usa para múltiples elementos de sitio web a la vez. Puede ajustar los colores de elementos individuales en la pestaña **Estilo** > pestaña **Colores**.

- *Para seleccionar la combinación de colores general para su sitio web:*
- **1.** Vaya a la pestaña **Estilo** > pestaña **Esquema**.
- **2.** Seleccione la combinación de colores, o estilo, de su sitio web en el menú.

Verá los cuatro colores que componen la combinación de colores de su sitio web.

**3.** Para ajustar uno de los colores de la combinación de colores de su sitio web, haga clic en el campo de color respectivo y cambie el valor del código de color hexadecimal o seleccione un color con el selector de colores.

**Nota:** Los cambios de colores de elementos individuales realizados previamente en la subpestaña **Colores** serán invalidados por los cambios que realice aquí.

- **4.** Haga clic en **ACEPTAR** para guardar los cambios.
- *Para seleccionar colores de elementos individuales de un sitio web:*
- **1.** Vaya a la pestaña **Estilo** > pestaña **Colores**.
- **2.** Seleccione el elemento de sitio web en el menú.
- **3.** Ajuste el color de fondo del elemento haciendo clic en el campo de color de fondo y editando el valor del código de color hexadecimal o seleccionando un color con el selector de colores.
- **4.** Si desea usar un relleno degradado, seleccione la opción **Degradado** y a continuación seleccione el patrón en el menú.
- **5.** En el caso de un elemento con texto, ajuste los colores de la fuente haciendo clic en el campo de color respectivo y editando el valor de código de color hexadecimal o seleccionando un color con el selector de colores.

**Nota:** La modificación del estilo en la pestaña **Esquema** anulará los cambios realizados en la pestaña **Color**.

- **6.** Haga clic en **ACEPTAR** para guardar los cambios.
- *Para seleccionar fuentes para encabezados y texto del cuerpo de su sitio web:*
- **1.** Vaya a la pestaña **Estilo** > pestaña **Fuentes**.
- **2.** Para cada tipo de fuente, seleccione la fuente y el tamaño en los menús.
- **3.** En el caso de los encabezados, seleccione la decoración de la fuente. Usted puede usar negrita (el icono **B**) y cursivas (el icono *I*).

**Nota:** La configuración aplicada aquí sólo define las reglas generales para las fuentes de su sitio web. Usted siempre puede ajustar las fuentes de elementos individuales in-situ.

**4.** Haga clic en **ACEPTAR** para guardar los cambios.

#### *Para seleccionar bordes para elementos del sitio web:*

- **1.** Vaya a la pestaña **Estilo** > pestaña **Bordes**.
- **2.** Seleccione el tipo de borde para los elementos presentes en su sitio web en el menú **Borde de contenedores interno**.
- **3.** Seleccione los elementos que tendrán el borde.

**Nota:** Usted sólo puede seleccionar un tipo de borde interno para todos los elementos presentes en su sitio web, pero puede seleccionar si el borde se utilizará para determinados elementos.

- **4.** Seleccione el borde externo para su sitio web en el menú **Borde de sitio externo**.
- **5.** Haga clic en **ACEPTAR** para guardar los cambios.

## <span id="page-19-0"></span>**Cambio de los elementos del encabezado de un sitio web**

El encabezado de un sitio está formado por los siguientes elementos:

- **Imagen de fondo del encabezado.**
- Imagen de logo.
- Nombre del sitio.
- Subtítulo. Generalmente incluye una descripción de su sitio o un eslogan de la empresa.
- *Para cambiar la imagen de fondo o cualquier otro elemento del encabezado (logo, nombre o subtítulo):*
- **1.** Haga clic en la imagen del encabezado.
- **2.** Realice cualquiera de las siguientes acciones:
	- Para usar una imagen de la librería de Web Presence Builder, seleccione la opción **Selección de nuestra librería** y a continuación seleccione una imagen a través del menú **Lista de imágenes**. Para ayudarle a encontrar una imagen apropiada, seleccione la opción **Recomendada** o introduzca una palabra clave en el cuadro de entrada.
	- Para usar su propia imagen, seleccione la opción **Selección de archivo propio**, haga clic en **Examinar** y seleccione la imagen que desea usar. Usted sólo debería usar imágenes en formato GIF, JPEG y PNG, preferentemente no más anchas de 900 píxeles. Le recomendamos que también seleccione la casilla **Ajustar tamaño de imagen** para garantizar que su imagen se adapta correctamente al diseño del sitio.
	- Para eliminar una imagen, seleccione la opción **ninguna imagen** y especifique el alto del bloque de encabezado en píxeles.
- **3.** Debajo de **Mostrar elementos de encabezado**, seleccione las casillas correspondientes a los elementos que desea mostrar en el encabezado.
- **4.** Si desea eliminar una imagen de logo o cargar su propio logo, haga clic en la imagen de logo.
- **5.** Si desea cambiar el nombre o subtítulo, haga clic en los campos correspondientes en el encabezado y cámbielos según sus preferencias.

Tenga en cuenta que usted puede mover el nombre del sitio dentro del área del encabezado.

## <span id="page-20-0"></span>**Contenido: Texto, tablas, imágenes, vídeo, formularios y scripts**

Esta sección describe cómo añadir contenido a su sitio y mejorarlo gracias a funciones sumamente útiles proporcionadas por los módulos de Web Presence Builder.

### **En esta sección:**

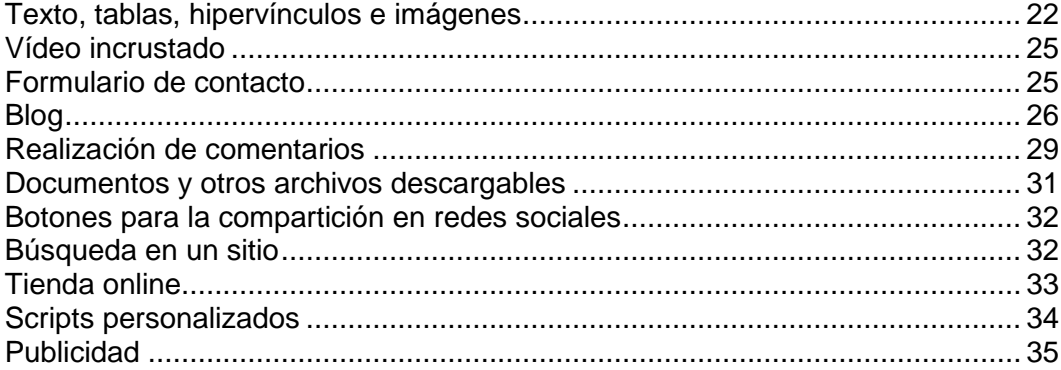

## <span id="page-21-0"></span>**Texto, tablas, hipervínculos e imágenes**

#### *Para añadir texto, listas, tablas o imágenes a una página particular:*

- **1.** Vaya a la pestaña **Módulos**, seleccione **Texto e imágenes** y arrastre el módulo a la página.
- **2.** Introduzca el texto en la pantalla y use los iconos presentes en la barra de herramientas del módulo para dar formato al texto, añadir tablas, hipervínculos e imágenes.

**Nota:** Si desea añadir un bloque con texto e imágenes a todas las páginas de un sitio, vaya a la pestaña **Módulos**, seleccione **Texto e imágenes sitewide** y arrastre el módulo a la página.

La barra de herramientas del módulo **Texto e imágenes** proporciona acceso a las herramientas y funciones detalladas a continuación.

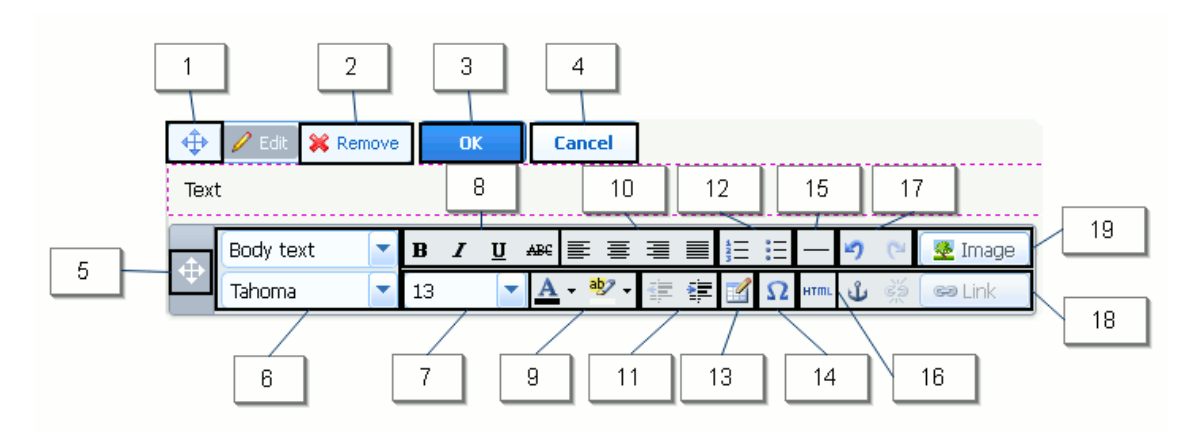

- **1.** Mueva el bloque de texto e imágenes dentro de la página web.
- **2.** Elimine el bloque con sus contenidos.
- **3.** Guarde cambios.
- **4.** Cancele los cambios realizados.
- **5.** Mueva la barra de herramientas.
- **6.** Seleccione el estilo de párrafo y la fuente.
- **7.** Seleccione el tamaño de la fuente.
- **8.** Seleccione el estilo de la fuente negrita, cursiva, subrayado y tachado.
- **9.** Seleccione los colores de fondo y del texto.
- **10.** Seleccione la alineación del texto: izquierda, centro, derecha o justificado (alineado tanto en ambos márgenes izquierdo y derecho con espacios adicionales añadidos entre palabras).
- **11.** Aumente y reduzca el nivel de sangría del párrafo.
- **12.** Inicie una lista numerada o con viñetas.
- **13.** Inserte una tabla y especifique el número de filas y columnas.

Una vez haya insertado una tabla, en la barra de herramientas aparecerá un número de iconos adicionales. Úselos para cambiar las propiedades de las filas y celdas de la tabla, insertar y eliminar filas y columnas y dividir y combinar celdas de la tabla.

- **14.** Inserte símbolos que no están presentes en su teclado, como los signos de copyright y marca registrada y otros símbolos Unicode.
- **15.** Inserte una línea horizontal.
- **16.** Edite el código fuente HTML de la página.
- **17.** Deshaga y rehaga cambios.
- **18.** Añada y elimine hipervínculos a las páginas de su sitio web o recursos externos. Inserte anclas HTML en secciones particulares de páginas web para que posteriormente pueda vincularlas desde otras páginas de su sitio.
- **19.** Inserte una imagen, ajuste su tamaño, especifique un texto alternativo y ajuste el texto. El texto alternativo se muestra en vez de imágenes en aquellos navegadores que no soportan o no están configurados para mostrar imágenes.

Si desea insertar muchas fotografías en una única página, considere usar el módulo **Galería de imágenes** en vez del módulo **Texto e imágenes**. A través de la **Galería de imágenes**, usted puede cargar fotografías de su ordenador local o usar fotografías publicadas en el servicio de compartición de fotos Picasa Web Albums.

#### *Para añadir una galería de imágenes a su sitio y cargar fotografías:*

- **1.** Vaya a la pestaña **Módulos**, seleccione **Galería de imágenes** y arrastre el módulo a la página.
- **2.** En la configuración del módulo, en la pestaña **Almacén de imágenes**, seleccione dónde desea conservar las fotografías:
- Si no dispone de una cuenta en Picasa Web Albums que desearía usar, deje la opción **Web Presence Builder** seleccionada. Todas las imágenes que utilice en su sitio se conservarán en su cuenta de hosting.
- Si dispone de una cuenta en Picasa Web Albums y en su sitio desea usar fotografías almacenadas en dicha cuenta, realice lo siguiente:
- **a.** Seleccione la opción **Picasa**, haga clic en el vínculo presente en la pestaña **Almacén de imágenes** para acceder a Google y conceda acceso a sus álbumes desde Web Presence Builder.
- **b.** Seleccione el álbum cuyas fotografías desea usar o haga clic en **Crear álbum** para crear un álbum nuevo.
- **c.** Si desea que Web Presence Builder elimine las imágenes de Picasa Web Albums cuando usted las elimine de la galería, seleccione la casilla **Eliminar imágenes cuando las elimine de la galería**.

Cuando cargue fotografías a una galería de imágenes a través de Web Presence Builder, estas se copian automáticamente a su cuenta en Picasa Web Albums. Cuando elimina imágenes de la galería, estas sólo se eliminan de Picasa Web Albums si usted ha seleccionado la opción **Eliminar imágenes cuando las elimine de la galería**.

- **3.** (Paso opcional.) Si desea seleccionar el tamaño de las miniaturas de imagen a mostrar en la galería de imágenes, haga clic en la pestaña **Propiedades de la galería** y seleccione el tamaño de las miniaturas:
	- Pequeño (95 x 75 píxeles).
	- Normal (140 x 130 píxeles). Esta es la opción predeterminada.
	- Grande (170 x 170 píxeles).
- **4.** Para añadir imágenes a la galería, haga clic en el texto **Haga clic aquí para cargar sus imágenes**, seleccione las imágenes que desea cargar y haga clic en **ACEPTAR.**

Puede seleccionar y cargar múltiples imágenes a la vez. Sólo se soportan imágenes en formatos GIF, JPEG y PNG.

Le recomendamos utilizar imágenes redimensionadas que no excedan los 1024 x 768 píxeles.

Tenga en cuenta que en la **Galería de imágenes** no existe paginación: Si usted añade un gran número de imágenes, la página del sitio web tardará bastante en cargarse.

**5.** Para cambiar el nombre y la descripción de una imagen, haga clic en la miniatura correspondiente, haga clic en el nombre o la descripción y edite el texto.

Si usted elimina completamente el texto predeterminado, este no se mostrará en su sitio publicado pero seguirá mostrándose cuando usted edite el sitio en Web Presence Builder.

#### *Para eliminar una imagen de la galería:*

Sitúe el puntero del ratón sobre la miniatura de la imagen y haga clic en el icono **[x]**.

#### *Para eliminar una galería de imágenes con todas las fotografías:*

Sitúe el puntero del ratón sobre el bloque de la galería de imágenes y haga clic en **Eliminar**.

### <span id="page-24-0"></span>**Vídeo incrustado**

Usted puede añadir vídeo clips de sitios de compartición de vídeos a las páginas del sitio web. Un ejemplo son los vídeos de YouTube (youtube.com), Vimeo (vimeo.com), MySpace (myspace.com) y Dailymotion (dailymotion.com).

- *Para insertar un vídeo en una página web:*
- **1.** Vaya a la pestaña **Módulos**, seleccione **Vídeo incrustado** y arrastre el módulo a la página.
- **2.** Inserte un vínculo al vídeo o seleccione la opción **Insertar código** si ha obtenido un código del sitio de compartición de archivo y a continuación copie el código.
- **3.** Haga clic en **ACEPTAR**.
- *Para eliminar un vídeo:*

Sitúe el puntero del ratón sobre el vídeo y haga clic en **Eliminar**.

### <span id="page-24-1"></span>**Formulario de contacto**

Si desea que los visitantes de su sitio puedan enviarle mensajes a través de su sitio, puede añadir un formulario de contacto.

#### *Para añadir un formulario de contacto:*

- **1.** Vaya a la pestaña **Módulos**, seleccione **Formulario de contacto** y arrastre el módulo a la página.
- **2.** En la pestaña **Configuración**, especifique lo siguiente:
	- Dirección de email del destinatario. Sólo puede especificar una dirección de email.
	- Asunto del mensaje.
	- Texto a mostrar en el botón que envía el mensaje.
- **3.** Si desea añadir, mover o eliminar campos de entrada del formulario o cambiar sus etiquetas, haga clic en la pestaña **Campos** y realice los cambios requeridos.
- **4.** Si desea cambiar el mensaje predeterminado "Sus comentarios han sido enviados. Gracias." que se muestra cuando se ha enviado un mensaje, haga clic en la pestaña **Responder** e introduzca el texto nuevo.
- **5.** Haga clic en **ACEPTAR**.

#### *Para eliminar un formulario de contacto:*

Sitúe el puntero del ratón sobre el formulario y haga clic en **Eliminar**.

## <span id="page-25-0"></span>**Blog**

Si desea conservar un diario online de su sitio o quiere publicar artículos de forma periódica acerca de un tema y presentarlos en orden cronológico, lo que necesita es un blog.

Un módulo de blog sólo puede añadirse a páginas de primer nivel que no tengan subpáginas. En las entradas de blog, usted puede usar texto e insertar vídeos y scripts. Cada entrada del blog puede disponer de su propia descripción de página e información meta, para así facilitar las búsquedas por parte de los buscadores. Tenga en cuenta que las entradas de un blog no se enumeran en la pestaña Páginas (en la página [13\)](#page-12-0).

Para que los visitantes puedan comentar sus entradas del blog, es necesario registrarse con Disqus — un servicio de terceros que proporciona funciones para la realización de comentarios en sus sitios y que conserva todos los comentarios.

#### *Para añadir un blog a su página web:*

- **1.** Vaya a la pestaña **Módulos**, seleccione **Blog** y arrastre el módulo a la página.
- **2.** En las propiedades del módulo, especifique lo siguiente:
	- Nº de entradas de blog a mostrar en la página.
	- Especifique si los visitantes del sitio podrán publicar sus comentarios.
- **3.** Haga clic en **ACEPTAR**.
- **4.** Para permitir la realización de comentarios, haga clic en el vínculo **Haga clic aquí para añadir una nueva entrada de blog.**
- **5.** Haga clic en la casilla de información que aparece desactivada en la parte inferior de la entrada de blog en blanco.
- **6.** Para registrarse con Disqus, haga clic en el botón **Registrar**. En una ventana o pestaña nueva del navegador, aparecerá un formulario de registro.
- **7.** Especifique lo siguiente:
- La URL de su sitio, el nombre deseado y el nombre breve (ID único). Más adelante deberá especificar este ID de sitio (nombre breve) en la configuración del módulo de blog para así permitir la realización de comentarios.
- El nombre de usuario, contraseña y dirección de email del moderador de los comentarios. En esta dirección de email recibirá un mensaje de confirmación, por lo que compruebe que especifica la dirección correctamente.
- **8.** Haga clic en **Continuar**.
- **9.** Especifique su idioma y otros parámetros de configuración y haga clic en **Continuar**.
- **10.**En el último paso del formulario de registro no debe realizar ninguna acción. Simplemente cierre su sesión en el sitio de Disqus.
- **11.**Compruebe su buzón de correo electrónico y busque el mensaje de confirmación de Disqus. En este mensaje, haga clic en el vínculo pertinente para verificar su dirección.
- **12.**Vuelva a la ventana del navegador donde está abierto el editor del sitio con las propiedades del módulo de blog.
- **13.**En la casilla denominada **Solicite aquí el ID del sitio (nombre breve) recibido durante el registro**, introduzca o pegue el ID de su sitio que especificó durante el registro en Disqus en el paso nº 7.
- **14.**Haga clic en **Solicitar**.
- **15.**Haga clic en **ACEPTAR**.

Ahora su blog puede aceptar comentarios de sus visitantes y usted puede crear la primera entrada.

#### *Para añadir una entrada de blog:*

- **1.** Vaya a la página del sitio web que contiene el módulo de blog.
- **2.** Haga clic en el vínculo **haga clic aquí para añadir una nueva entrada de blog** (puede que aparezca como **Nombre de entrada nueva**).
- **3.** Indique el nombre de la entrada e introduzca el contenido.

Si desea cambiar la fecha de publicación, haga clic en el campo **dd.mm.yy de publicación** y seleccione una fecha en el calendario.

Si su entrada es bastante larga y contiene más de un bloque de texto, imágenes y vídeos, puede optar por sólo mostrar una parte (el principio de la entrada) a los visitantes del sitio en la página principal de su blog. Para ello, mientras esté editando una entrada de blog, mueva el elemento divisor (que contiene la línea **------ -- Arrastre esto sobre los módulos que no deberían aparecer en la lista de entradas --------**) a la área deseada.

**4.** Haga clic en **ACEPTAR**.

**5.** Si desea ver, editar o eliminar una descripción concisa que se mostrará en las páginas de resultados de búsqueda de los buscadores y las palabras clave por las que los buscadores encontrarán la página, haga clic en una área en blanco a la derecha del nombre de la entrada y a continuación haga clic en la pestaña **Configuración SEO**.

**Nota: Nombre de vínculo a la entrada** es un campo obligatorio. **Descripción meta** y **Palabras clave meta** son campos opcionales. Si especifica palabras clave para una página, estas deberían separarse por comas y no introducir espacios en blanco.

**6.** Para volver a la página principal del blog, haga clic en el vínculo **Atrás** que aparece debajo de la entrada que acaba de crear.

#### *Para eliminar una entrada de blog:*

- **1.** Vaya a la página del sitio web que contiene el módulo de blog.
- **2.** Sitúe el puntero del ratón sobre el nombre de la entrada y haga clic en **Eliminar**.
- **3.** Haga clic en **Sí** para confirmar la eliminación.

#### *Para editar una entrada de blog:*

- **1.** Vaya a la página del sitio web que contiene el módulo de blog.
- **2.** Haga clic en el nombre de la entrada.
- **3.** Realice los cambios pertinentes y haga clic en **ACEPTAR**.

#### *Para eliminar un blog con todo el contenido publicado:*

- **1.** Vaya a la página del sitio web que contiene el módulo de blog.
- **2.** Sitúe el puntero del ratón sobre el vínculo **Haga clic aquí para añadir una nueva entrada de blog** y haga clic en **Eliminar**.
- **3.** Haga clic en **Sí** para confirmar la eliminación.

## <span id="page-28-0"></span>**Realización de comentarios**

Si desea que los visitantes de su sitio puedan publicar comentarios en páginas web, es necesario insertar el módulo de comentarios en dichas páginas web.

Esta funcionalidad es soportada por Disqus, un servicio de terceros que almacena y procesa todos los comentarios. Antes de que sus visitantes puedan publicar comentarios, es necesarios registrar una cuenta con Disqus y a continuación especificar un ID de sitio en la configuración del módulo de comentarios.

Usted puede insertar distintos módulos de comentarios en un único sitio web. Como todos los módulos de comentarios del sitio usarán el mismo ID de sitio, usted sólo deberá especificar una vez el ID de sitio en la configuración del módulo — cuando inserte el primer módulo de comentarios.

#### *Si desea añadir funciones para la realización de comentarios a una página web:*

- **1.** Vaya a la pestaña **Módulos**, seleccione **Comentarios** y arrastre el módulo a la página.
- **2.** Si aún no ha registrado una cuenta con Disqus, haga clic en el botón **Registrar**. En una ventana o pestaña nueva del navegador, aparecerá un formulario de registro.
- **3.** Especifique lo siguiente:
	- La URL de su sitio, el nombre deseado y el nombre breve (ID único). Más adelante deberá especificar este ID de sitio (nombre breve) en la configuración del módulo de comentarios para así permitir la realización de comentarios.
	- El nombre de usuario, contraseña y dirección de email del moderador de los comentarios. En esta dirección de email recibirá un mensaje de confirmación, por lo que compruebe que especifica la dirección correctamente.
- **4.** Haga clic en **Continuar**.
- **5.** Especifique su idioma y otros parámetros de configuración y haga clic en **Continuar**.
- **6.** En el último paso del formulario de registro no debe realizar ninguna acción. Simplemente cierre su sesión en el sitio de Disqus.
- **7.** Compruebe su buzón de correo electrónico y busque el mensaje de confirmación de Disqus. En este mensaje, haga clic en el vínculo pertinente para verificar su dirección.
- **8.** Vuelva a la ventana del navegador donde está abierto el editor del sitio con las propiedades del módulo de comentarios.
- **9.** En la casilla denominada **Solicite aquí el ID del sitio (nombre breve) recibido durante el registro**, introduzca o pegue el ID de su sitio que especificó durante el registro en Disqus en el paso nº 3.

**10.**Haga clic en **Solicitar**.

#### **11.**Haga clic en **ACEPTAR**.

Ahora puede publicar su sitio web en la cuenta de hosting y empezar a recibir comentarios de sus visitantes.

Además de añadir y ver comentarios, puede realizar las siguientes acciones:

- Editar comentarios.
- Eliminar comentarios.
- Marcar comentarios como spam.
- Bloquear usuarios (por email y dirección IP) para que estos no puedan publicar comentarios en su sitio.

#### *Para moderar comentarios:*

- **1.** Acceda a Disqus como administrador del sitio. Puede realizar el acceso de distintas formas:
	- Visitando el sitio de Disqus en [www.disqus.com](http://www.disqus.com/) e iniciando sesión aquí.
	- En el editor, vaya a la página donde tiene el módulo de comentarios y haga clic en el campo **Añadir comentario nuevo**. Haga clic en el botón **Publicar como**, haga clic en el vínculo **Disqus** presente en el panel de navegación que aparece a la izquierda, introduzca su nombre de usuario y contraseña y haga clic en **Acceder**.
- **2.** Una vez haya accedido a Disqus, usted puede moderar comentarios de las siguientes formas:
	- En el sitio de Disqus, use los elementos presentes en las áreas **Panel** y **Admin**.
	- En el editor o en el sitio publicado, vaya a la página que contiene el módulo de comentarios, sitúe el puntero del ratón sobre el comentario que desea moderar y utilice el vínculo **Moderar** que aparece al lado del comentario.

Otra opción para moderar los comentarios es usar los vínculos presentes en los mensajes de notificación que le envía Disqus cuando alguien publica un comentario en su sitio.

#### *Si desea eliminar funciones para la realización de comentarios de una página web:*

- **1.** En el editor, vaya a la página del sitio web que contiene el módulo de comentarios.
- **2.** Sitúe el puntero del ratón sobre el campo **Añadir comentario nuevo** y haga clic en **Eliminar**.
- **3.** Haga clic en **Sí** para confirmar la eliminación.

## <span id="page-30-0"></span>**Documentos y otros archivos descargables**

Ahora, el editor proporciona un panel de control que simplifica el uso de archivos bajo su cuenta de hosting. Usted puede cargar al editor sus documentos, imágenes y otros archivos en distintos formatos (en la pestaña **Documentos**) y a continuación insertar las páginas de su sitio web vínculos a estos archivos. Usted también puede conservar estos archivos en su cuenta de hosting para otras finalidades.

#### *Para cargar un archivo a su cuenta de hosting:*

- **1.** Vaya a la pestaña **Documentos**.
- **2.** Haga clic en **Cargar**.
- **3.** Seleccione el archivo deseado y haga clic en **Abrir**.

Ahora, si desea que los visitantes de su sitio puedan descargar este archivo, puede insertar un vínculo al mismo en una página web.

#### *Para insertar un vínculo al archivo:*

- **1.** Seleccione el texto que desea que actúe como vínculo.
- **2.** En la barra de herramientas del módulo **Texto e imágenes**, haga clic en el icono **Bullant**
- **3.** Seleccione la opción **Un documento en este sitio.**
- **4.** Seleccione su archivo y haga clic en **ACEPTAR**.

#### *Para eliminar un archivo de la cuenta de hosting:*

- **1.** Vaya a la pestaña **Documentos**.
- **2.** Seleccione el archivo deseado y haga clic en **Eliminar**.
- **3.** Confirme la eliminación y haga clic en **ACEPTAR**.

## <span id="page-31-0"></span>**Botones para la compartición en redes sociales**

Si desea que sus visitantes puedan compartir fácilmente su contenido en redes sociales o servicios de marcadores online, puede insertar una barra de herramientas con botones para la compartición en Facebook, Twitter, Myspace y otros servicios populares.

- *Para añadir la barra de herramientas Compartir en redes sociales a una página web:*
- **1.** Vaya a la pestaña **Módulos**, seleccione **Redes sociales** y arrastre el módulo a la página.
- **2.** Seleccione la apariencia de la barra de herramientas.
- **3.** Si dese modificar la lista de redes sociales y servicios de compartición que aparece en la barra de herramientas, sitúe el puntero del ratón sobre el icono **[+]** y haga clic en el vínculo **Configuración**.

Los cambios que realice en la lista de servicios serán visibles tras la publicación del sitio.

**4.** Haga clic en **ACEPTAR**.

#### *Para eliminar la barra de herramientas Redes Sociales:*

Sitúe el puntero del ratón sobre la barra de herramientas y haga clic en **Eliminar**.

## <span id="page-31-1"></span>**Búsqueda en un sitio**

Si desea que sus visitantes puedan buscar información en su sitio web, puede añadir una barra de búsqueda al sitio. Una vez insertada la barra de búsqueda en una página web, esta se añadirá automáticamente a todas las páginas del sitio.

Por omisión, la barra de búsqueda está configurada para usar el buscador de Google. Si desea usar otro buscador, puede obtener el código script de búsqueda e insertarlo al módulo **Búsqueda** .

#### *Para añadir una barra de búsqueda al sitio:*

- **1.** Vaya a la pestaña **Módulos**, seleccione **Búsqueda** y arrastre el módulo a la página.
- **2.** Realice cualquiera de las siguientes acciones:
	- Si desea usar el servicio de búsqueda proporcionado por Google, deje la opción **Google** seleccionada.
	- Si desea usar otro buscador, seleccione **Otro** y pegue el código que obtuvo de dicho servicio.

Compruebe que el código que inserta es correcto, ya que Web Presence Builder no lo valida.

**3.** Haga clic en **ACEPTAR**.

La barra de búsqueda aparecerá en su sitio una vez realizada la publicación.

#### *Para eliminar una barra de búsqueda:*

Sitúe el puntero del ratón sobre la barra de búsqueda y haga clic en **Eliminar**.

### <span id="page-32-0"></span>**Tienda online**

Si desea vender productos o servicios a través de su sitio, puede utilizar los módulos **Tienda online** y **Carro de la compra** para añadir una tienda online totalmente funcional al sitio. Usted sólo puede añadir una tienda por sitio.

La funcionalidad de tienda online es proporcionada por Ecwid - un proveedor de terceros de soluciones SaaS que protege las tiendas y procesa todos sus datos, incluyendo catálogos de productos con imágenes, pedidos y pagos de los clientes.

#### *Para añadir una tienda online a su sitio:*

- **1.** Vaya a la pestaña **Módulos**, seleccione **Tienda online** y arrastre el módulo a la página.
- **2.** Cree una cuenta en Ecwid si aún no dispone de ella, o especifique un ID de una tienda existente si ya dispone de una tienda en Ecwid y desea mostrarla en su sitio.

Si aún no tiene una cuenta en Ecwid, haga lo siguiente:

- **a.** En la configuración del módulo, en la pestaña **General**, seleccione la opción **Registrar con Ecwid**.
- **b.** Introduzca su nombre, dirección de email y contraseña. Usted usará la dirección de email y la contraseña para acceder a Ecwid y gestionar su tienda.
- **c.** Haga clic en **Enviar**. Se enviará un mensaje de confirmación de Ecwid a su dirección de email. Usted deberá confirmar que es el propietario de esta dirección de email en un plazo de tres días. De lo contrario, la tienda online será desactivada.

Si ya dispone de una cuenta en Ecwid, seleccione la opción **Introduzca el ID de una tienda existente**, especifique el ID de la tienda y haga clic en **Aplicar**.

**3.** (Paso opcional.) Si desea que sus clientes puedan añadir artículos al carrito de la compra arrastrándolos a un icono de bolsa de la compra, vaya a la pestaña **Módulos**, seleccione el módulo **Carro de la compra** y arrástrelo a la página.

Tenga en cuenta que el icono de la bolsa de la compra se insertará en todas las páginas de su sitio. Si no lo desea, no utilice el módulo **Carro de la compra**. Sus clientes seguirán pudiendo añadir artículos al carrito y proceder con el pago usando el enlace **Bolsa de la compra** que aparece en la parte superior del área del catálogo de productos.

- **4.** (Paso opcional.) Si desea cambiar la apariencia del catálogo de productos, en la configuración del módulo, vaya a la pestaña **Ver**.
- **5.** Para configurar su tienda, incluya artículos en el catálogo de productos, elimine los artículos predeterminados de frutas y verduras añadidos por Ecwid y haga clic en el enlace **Administrar** presente en la barra de tareas del módulo.

En una ventana o pestaña nueva del navegador, se abrirá el panel de control de Ecwid.

**6.** Una vez haya acabado de configurar la tienda en el panel de control de Ecwid, vuelva a Web Presence Builder y haga clic en el enlace **Volver a cargar** presente en la barra de herramientas del módulo **Tienda online**.

Usted debe usar el enlace **Volver a cargar** para sincronizar el contenido de su tienda online con la tienda online en Ecwid.

**7.** Haga clic en **ACEPTAR** para finalizar la configuración de la tienda.

#### *Para administrar una tienda:*

Sitúe el puntero del ratón sobre el catálogo de productos y haga clic en **Administrar**. En una ventana o pestaña nueva del navegador, se abrirá el panel de control de Ecwid.

#### *Para eliminar una tienda:*

Sitúe el puntero del ratón sobre el catálogo de productos y haga clic en **Eliminar**.

## <span id="page-33-0"></span>**Scripts personalizados**

Usted puede insertar scripts personalizados escritos en PHP, JavaScript o VBScript en cualquier página de su sitio web.

#### *Para insertar un script en una página web:*

- **1.** Vaya a la pestaña **Módulos**, seleccione **Script** y arrastre el módulo a la página.
- **2.** Pegue el código en el campo de entrada.

En el caso de PHP, use la etiqueta de apertura <?php. Compruebe que el código que inserta en este campo es correcto, ya que Web Presence Builder no lo valida.

**3.** Haga clic en **ACEPTAR**.

Su código sólo estará activo en el sitio web publicado.

#### *Para eliminar un script:*

Sitúe el puntero del ratón sobre el bloque de script y haga clic en **Eliminar**.

## <span id="page-34-0"></span>**Publicidad**

Si está participando en algún programa de publicidad online o intercambio de banners, puede que desee añadir un bloque publicitario a su sitio. Una vez insertado el bloque en una página web, este se añadirá automáticamente a todas las páginas de su sitio.

#### *Para añadir un bloque publicitario:*

- **1.** Vaya a la pestaña **Módulos**, seleccione **Publicidad** y arrastre el módulo a la página.
- **2.** Pegue el código proporcionado por su vendedor de publicidad al campo de entrada.

Compruebe que el código que inserta en este campo es correcto, ya que Web Presence Builder no lo valida. En algunos casos será necesario validar su cuenta primero.

**3.** Haga clic en **ACEPTAR**.

Los anuncios aparecerán en su sitio web una vez realizada la publicación.

#### *Para eliminar un bloque publicitario:*

Sitúe el puntero del ratón sobre el bloque y haga clic en **Eliminar**.

## <span id="page-34-1"></span>**Parámetros de configuración y herramientas para webmasters**

Esta sección describe cómo realizar las siguientes acciones:

- Cambiar el nombre, descripción y palabras clave de su sitio web.
- Cargar un icono de sitio (favicon) para su sitio web.
- Hacer que su sitio web sea más visible en los resultados de búsqueda e insertar servicios de distintos buscadores.
- *Para editar el nombre, descripción y palabras clave de su sitio web:*
- **1.** Vaya a la pestaña **Configuración** > pestaña **Básica**.
- **2.** Especifique el nombre de sitio web que verán sus visitantes como nombre en la ventana de sus navegadores cuando visiten su sitio web.
- **3.** Para mostrar el nombre de su sitio web y el nombre de la página actual en el nombre de la ventana del navegador y para aumentar el reconocimiento de su sitio web en los resultados de los buscadores, seleccione la casilla **Añada el nombre del sitio web a los nombres de las páginas**.
- **4.** Añada una descripción breve (hasta 255 símbolos) de su sitio web.

Esta descripción se usará como descripción predeterminada para las páginas nuevas. Esta se mostrará en los buscadores cuando los usuarios de Internet vean su sitio web en los resultados de una búsqueda.

**5.** Proporcione una lista de palabras clave que describan su sitio web (se recomiendan unas 10-15 palabras clave).

Estas palabras clave se usarán como palabras clave predeterminadas para las páginas nuevas. Las palabras son analizadas por los buscadores y usadas para mostrar su sitio web cuando los usuarios de Internet buscan estas palabras clave.

**6.** Haga clic en **ACEPTAR** para guardar los cambios.

Favicon es un pequeño icono que aparece en la barra de dirección del navegador cuando usted visita un sitio web y que también se muestra al lado del nombre del sitio web en la lista de favoritos. Puede crear un favicon a través de múltiples herramientas online y a continuación cargar aquí su favicon. Todos los visitantes de su sitio web verán este favicon.

- *Para cargar un favicon para su sitio web:*
- **1.** Vaya a la pestaña **Configuración** > pestaña **Básica**.
- **2.** Haga clic en **Examinar** y seleccione la ubicación del favicon que desea cargar. Se procederá con la carga del favicon.
- **3.** Haga clic en **ACEPTAR** para guardar los cambios.
- *Para eliminar un favicon de su sitio web:*
- **1.** Vaya a la pestaña **Configuración** > pestaña **Básica**.
- **2.** Haga clic en **Eliminar** en la sección **Favicon**. El favicon será eliminado.
- **3.** Haga clic en **ACEPTAR** para guardar los cambios.

La mayoría de buscadores requieren que verifique la propiedad del sitio web cuando usted registre su sitio web o se inscriba para obtener servicios de asistencia webmaster. La verificación suele realizarse cargando o creando un archivo con un nombre de archivo determinado.

#### *Para verificar la propiedad del sitio web:*

- **1.** Vaya a la pestaña **Configuración** > pestaña **Avanzada**.
- **2.** Proporcione el archivo de verificación:
- Si conoce el nombre del archivo de verificación solicitado por un buscador, proporcione el nombre del archivo de verificación en el campo **Crear archivo de verificación** y haga clic en **ACEPTAR**. Web Presence Builder lo creará en la ubicación correcta.
- Si usted ya ha descargado su archivo de verificación de un buscador, cargue el archivo de verificación en el campo Cargar archivo de verificación y haga clic en **ACEPTAR**.
- **3.** Una vez completada la carga y cuando su sitio web haya sido publicado, confirme su propiedad en el sitio web del buscador.
- **4.** Haga clic en **ACEPTAR** para guardar los cambios.
- *Para editar la sección HTML <head> de su sitio web (por ejemplo, para añadir el código meta de verificación de la propiedad):*
- **1.** Vaya a la pestaña **Configuración** del menú principal de Web Presence Builder y a continuación vaya a la subpestaña **Avanzado**.
- **2.** Haga clic en **Editar metadata**.
- **3.** Inserte el código en el campo proporcionado y haga clic en **Añadir**.

**Nota:** Sólo se soportan etiquetas HTML que los estándares HTML permitan para la sección <head>.

**Nota:** Los cambios en metadata sólo estarán disponibles una vez haya publicado su sitio web.

**4.** Haga clic en **ACEPTAR** para guardar los cambios.

Google Analytics es una herramienta que le permite conocer más información de sus visitantes. Una vez se haya registrado en Google Analytics y haya obtenido el código requerido, puede introducirlo aquí.

#### *Para insertar Google Analytics:*

- **1.** Regístrese en Google Analytics y adquiera el código.
- **2.** Vaya a la pestaña **Configuración** > pestaña **Avanzada**.
- **3.** Haga clic en **Insertar Google Analytics**.
- **4.** Inserte el código que ha recibido de Google Analytics en el campo proporcionado y haga clic en **Añadir**.

**Nota:** Google Analytics sólo empezará a funcionar cuando haya publicado su sitio web.

**5.** Haga clic en **ACEPTAR** para guardar los cambios.

Algunos buscadores le pedirán que proporcione el mapa de su sitio para finalidades de análisis y optimización. Aquí puede descargar el mapa de su sitio.

#### *Para descargar el mapa de sitio de su sitio web:*

- **1.** Vaya a la pestaña **Configuración** > pestaña **Avanzada**.
- **2.** Haga clic en **Descargar mapa del sitio**.
- **3.** Haga clic en **ACEPTAR** para iniciar la descarga del archivo sitemap.xml.

#### <span id="page-38-0"></span> $C A P$   $f T U L Q$   $5$

# **Guardado y carga de copias de un sitio web**

Mientras trabaja en el contenido y diseño de un sitio web, usted puede guardar múltiples copias de cada sitio en el servidor y restaurar archivos usando las copias guardadas (también denominadas instantáneas). Guardar copias del sitio puede resultar útil en los siguientes casos:

- Usted desea preparar múltiples versiones del mismo sitio web para posteriormente poderlas cargar para revisarlas, seleccionar la versión más adecuada o la que tenga el mejor diseño y publicarla en Internet.
- Usted desea realizar cambios significativos o realizar pruebas en el diseño o contenido del sitio y garantizar que puede deshacer los cambios con seguridad en el caso de que algo salga mal.

**Nota:** Las fotografías de los módulos **Galería de imágenes** no se guardan en las instantáneas. Las imágenes se almacenan en su cuenta de hosting o Picasa Web Albums (de usar esta opción).

#### *Para guardar el diseño y contenido actual de un sitio:*

**1.** En el menú principal de Web Presence Builder, haga clic en el triángulo negro que aparece al lado de la opción **Guardar**.

**Nota:** Si hace clic en **Guardar**, se guardará una copia del sitio de rápido guardado denominada **auto-saved snapshot** (instantánea guardada automáticamente). Más adelante, usted podrá restaurar un sitio usando esta copia, haciendo clic en **Revertir** en el menú principal.

**2.** En la lista emergente, seleccione un slot de guardado disponible, escriba el nombre de la copia de backup y haga clic en **Guardar**.

#### *Para restaurar un sitio usando una copia guardada:*

**1.** En el menú principal de Web Presence Builder, haga clic en el triángulo negro que aparece al lado de la opción **Revertir**.

**Nota:** Si hace clic en **Revertir**, el sitio se restaurará usando la copia de guardado rápido realizada la última vez que hizo clic en **Guardar**.

- **2.** En la lista emergente, seleccione una copia del sitio y haga clic en **Cargar**.
- **3.** Haga clic en **Sí** para confirmar la restauración.
- *Para descargar una copia del sitio:*
- **1.** En el menú principal de Web Presence Builder, haga clic en el triángulo negro que aparece al lado de la opción **Guardar**.
- **2.** Localice la copia que desea descargar y haga clic en el icono **H** (Descargar).
- **3.** Seleccione el directorio en su equipo donde desea guardar el archivo y haga clic en **ACEPTAR**.

#### *Para cargar una copia del sitio:*

- **1.** En el menú principal de Web Presence Builder, haga clic en el triángulo negro que aparece al lado de la opción **Revertir**.
- **2.** Haga clic en el icono <sup>(a</sup> (Cargar) que aparece al lado del slot al que desea cargarlo.
- **3.** Examine el archivo de instantánea del sitio en formato SSB y selecciónelo.
- **4.** Si desea restaurar un sitio mediante la instantánea cargada, selecciónela y haga clic en **Cargar**.

#### *Para eliminar una copia del sitio:*

- **1.** En el menú principal de Web Presence Builder, haga clic en el triángulo negro que aparece al lado de la opción **Guardar**.
- **2.** Localice la copia del sitio que desea eliminar y haga clic en el icono  $\ast$ (Eliminar) correspondiente.

# <span id="page-40-0"></span>**Publicación de un sitio web en Internet**

Cuando el contenido y diseño de su sitio web ya esté listo para ser publicado en Internet, haga clic en **Publicar** en la esquina superior derecha del menú principal. Web Presence Builder publicará su sitio web automáticamente en la ubicación especificada por su proveedor de hosting.

#### <span id="page-41-0"></span> $C A P$  $I T U L O$  7

# **Publicación de la copia de un sitio web en Facebook**

Una vez publicado un sitio en Internet, puede hacer que el tráfico de visitantes aumente publicando una copia del sitio en Facebook [\(www.facebook.com\)](http://www.facebook.com/).

La copia de un sitio en Facebook mostrará la mayor parte del contenido de su sitio, aunque se aplicarán los siguientes cambios a su diseño y presentación:

- No se mostrarán los encabezados, barras laterales y pies de página.
- El menú de navegación sólo se mostrará en la parte superior de las páginas del sitio.
- El ancho de la página estará limitado a 520 píxeles. En el caso de páginas cuyo ancho sea superior a 520 píxeles, se mostrará una barra de desplazamiento horizontal.
- La fuente, su tamaño y color serán modificados para adaptarse al diseño de Facebook, a menos que las propiedades de dicha fuente fueran seleccionadas específicamente por el propietario del sitio en el editor de Web Presence Builder.
- No se mostrarán las galerías de imágenes, tiendas online y vínculos para la compartición en redes sociales.
- *Si desea añadir una copia del sitio a Facebook, realice los pasos que se detallan a continuación.*
- **1.** En el menú principal, haga clic en la pestaña **Configuración** > pestaña **Redes sociales**.
- **2.** Deje la casilla **Mostrar una copia de mi sitio en Facebook** seleccionada.
- **3.** Haga clic en el enlace **Añadir la copia de su sitio a Facebook**. En una ventana o pestaña nueva del navegador, se abrirá la página principal de Facebook.
- **4.** Para acceder a su cuenta en Facebook, introduzca su email y contraseña y haga clic en **Entrar**.
- **5.** Si no tiene una página en Facebook donde mostrar una copia del sitio, créela. Para ello, haga clic en **Crearla ahora** y siga las instrucciones que aparecen en pantalla. Una vez creada su página, vuelva a la página de **Parallels Web Presence Builder Facebook**, que se muestra en otra ventana o pestaña del navegador.
- **6.** Haga clic en **Añadir la aplicación Parallels Web Presence Builder**. Esta aplicación proporciona sincronización entre el sitio web en su cuenta de hosting y su copia en Facebook.

**7.** Para confirmar que desea añadir la aplicación a su página, haga clic en **Añadir Parallels Web Presence Builder**.

Ahora su copia del sitio ha sido añadida. Para verla, haga clic en el enlace **Sitio web** en el panel de navegación de Facebook que aparece a la izquierda.

Siempre que realice algún cambio en su sitio y lo vuelva a publicar a través de Web Presence Builder, la copia de su sitio en Facebook será actualizada de forma correspondiente.

- *Para eliminar la copia de un sitio de Facebook, realice lo siguiente:*
- **1.** En el menú principal de Web Presence Builder, haga clic en la pestaña **Configuración** > pestaña **Redes sociales**.
- **2.** Deseleccione la casilla **Mostrar una copia de mi sitio en Facebook**.
- **3.** Haga clic en **Sí** para confirmar.
- **4.** Vaya a su página en Facebook y elimine allí la aplicación Parallels Web Presence Builder.

# <span id="page-43-0"></span>**Eliminación de un sitio web**

#### *Para eliminar un sitio web ya publicado de su cuenta de hosting:*

En el menú principal de Web Presence Builder, seleccione **Más** > **Eliminar sitio**.

Esto eliminará el sitio de su cuenta de hosting, eliminará cualquier copia temporal del sitio abierta en el editor de Web Presence Builder y todas las copias guardadas del sitio.